## Visual Studio 2019 での pen4 / pen4\_vc プロジェクト定義の流れ

Visual Studio で pen4 および pen4\_vc のプロジェクトを定義する手順について、執筆時の Visual Studio 2005 からバージョンアップしても「流れ」的には同じと言えそうな気がしていますが、Visual C++にたど り着くまでの画面がだいぶ変わってきた様です。そこで、読者の方からの質問に答えるため、ステップバイ ステップで残しておいたスクリーンショットを活用して、簡単なマニュアルを作りました。

## 1. Visual Studio 2019 の起動

Visual Studio 2019 のアイコンをクリックすると表示される画面です。

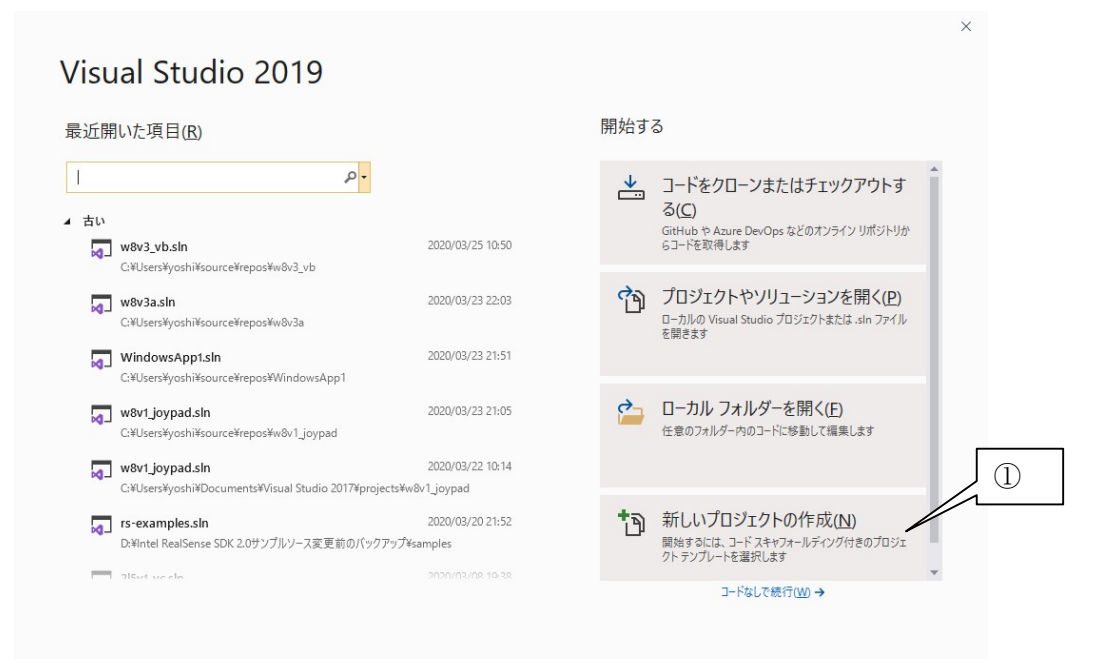

① 「開始する」エリアの「新しいプロジェクトの作成(N)」をクリックします。

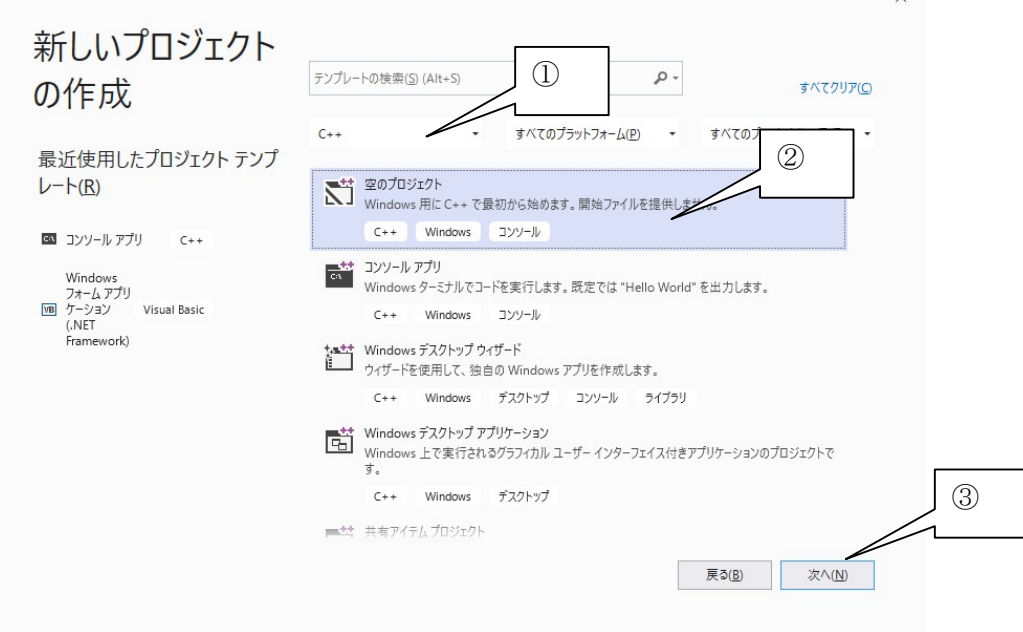

- 言語として「C++」を選択します。
- プロジェクトの種類として「空のプロジェクト」をクリックします。
- 「次へ(N)」をクリックします。
- 3.新しいプロジェクトを構成

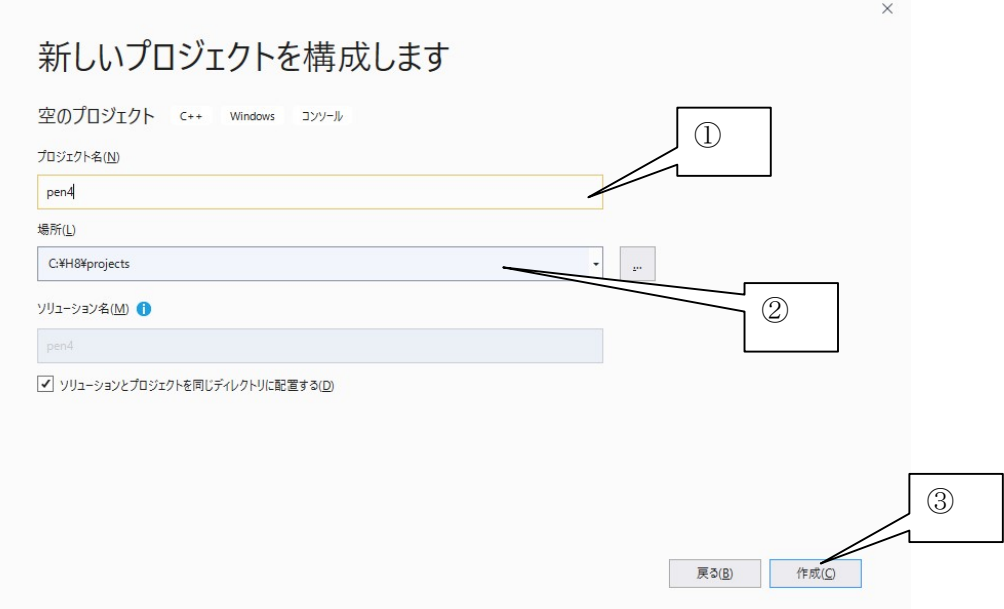

- プロジェクト名として「pen4」もしくは「pen4\_vc」と入力します。
- 「pen4」の場合は、本書のコンパイル用バッチファイルの記述にあわせて「C:¥H8¥projects」と します。「pen4\_vc」の場合はデフォルトのままでも OK です。
- 「作成」をクリックします。

## 4.プロジェクトを構成した直後の画面

新しいプロジェクトの構成ウィザードを完了すると、VC++の画面が開きます。

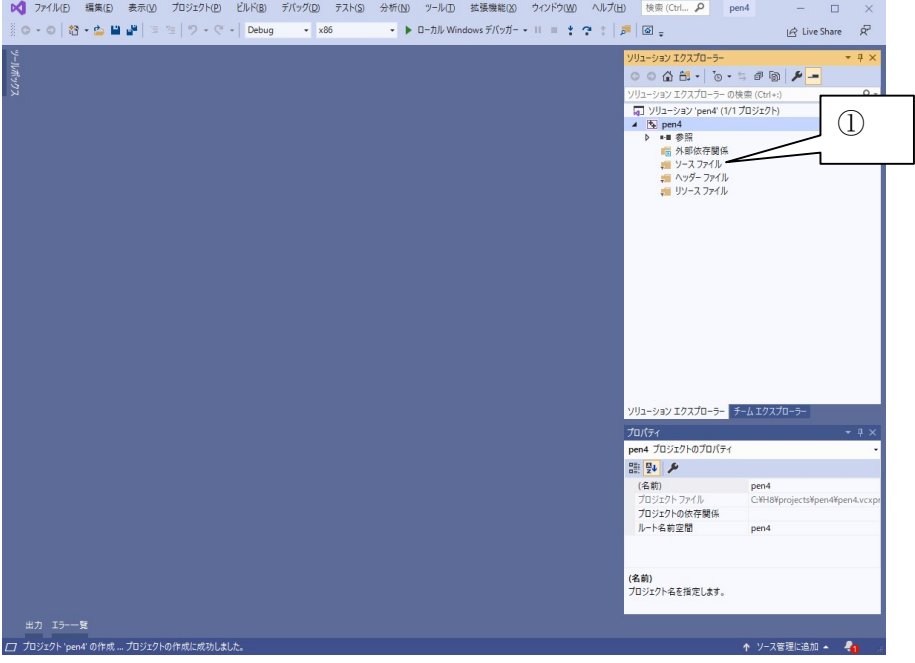

## 5.既存ソースコードの追加等

以前のバージョンと同様に①「ソースファイル」や「ヘッダファイル」を右クリックし、サポートページ からダウンロードしたソースコード等を追加します。ソリューションエクスプローラーがウインドーの左か ら右に移動しましたが、操作内容の基本は変わりません。

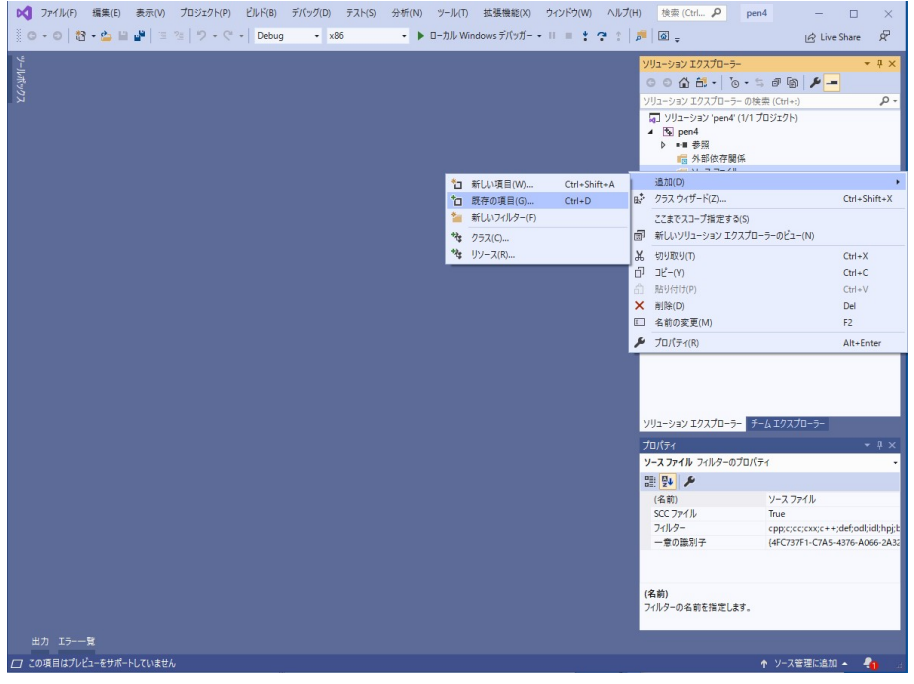